## How to add your NS Online Calendar to NSCC Live and Outlook

<del>®</del> Communication च 1) Log into your course, then from the Comunications Classlist group, click on "**Calendar.**" Calendar Click on Settings for the **Discussions** Calendar. This adds the Email Groups option to Subscribe. News

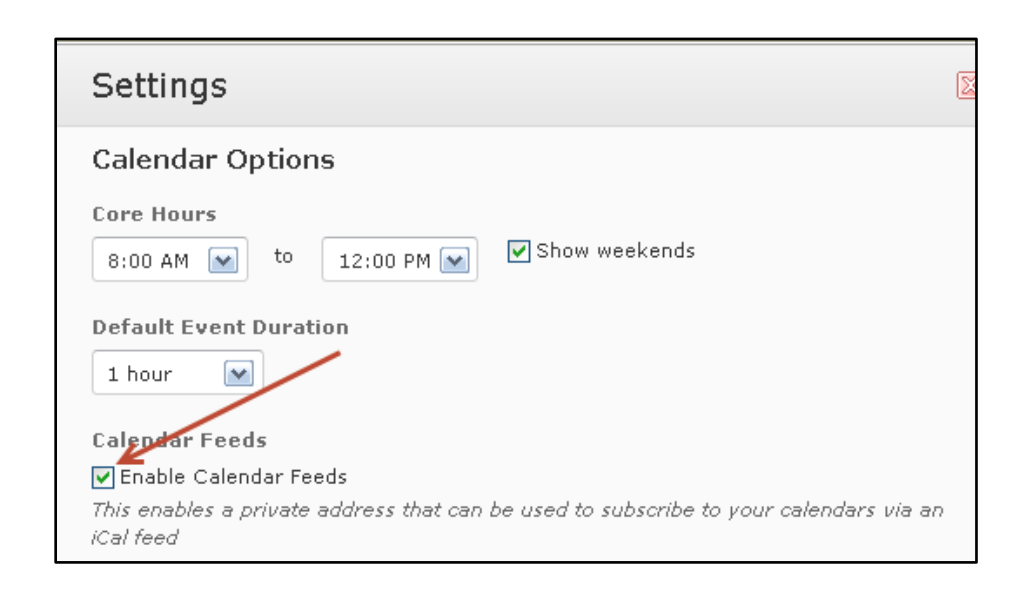

2) Click "**Subscribe**" in the upper-right portion of your screen.

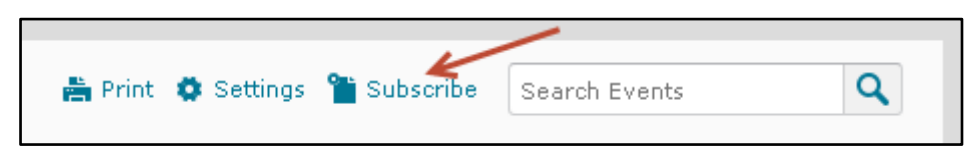

3) **Outlook Live users**: Right-click the blue link (pictured right) and select "**Copy Shortcut**".

**Outlook users**: Simply click the link and open/run the file to add this calendar to outlook (Note: outlook must be "setup" already with an email account).

This is the last step for Outlook users.

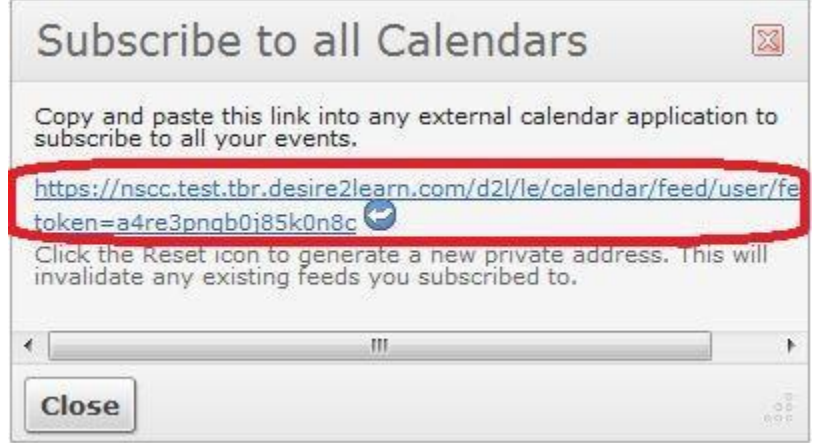

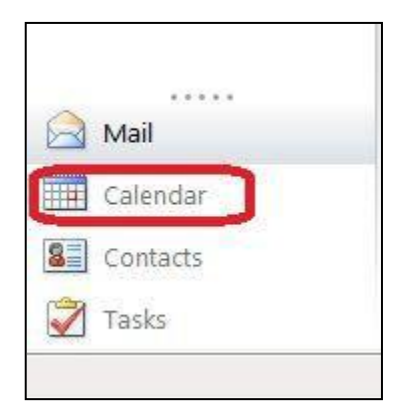

4) Open a new tab/window and log into your email account as you normally would. Then click on "**Calendar**" in the bottom-left corner of the screen.

5) Click "**Share"** at the top and then click "**Add Calendar…** ".

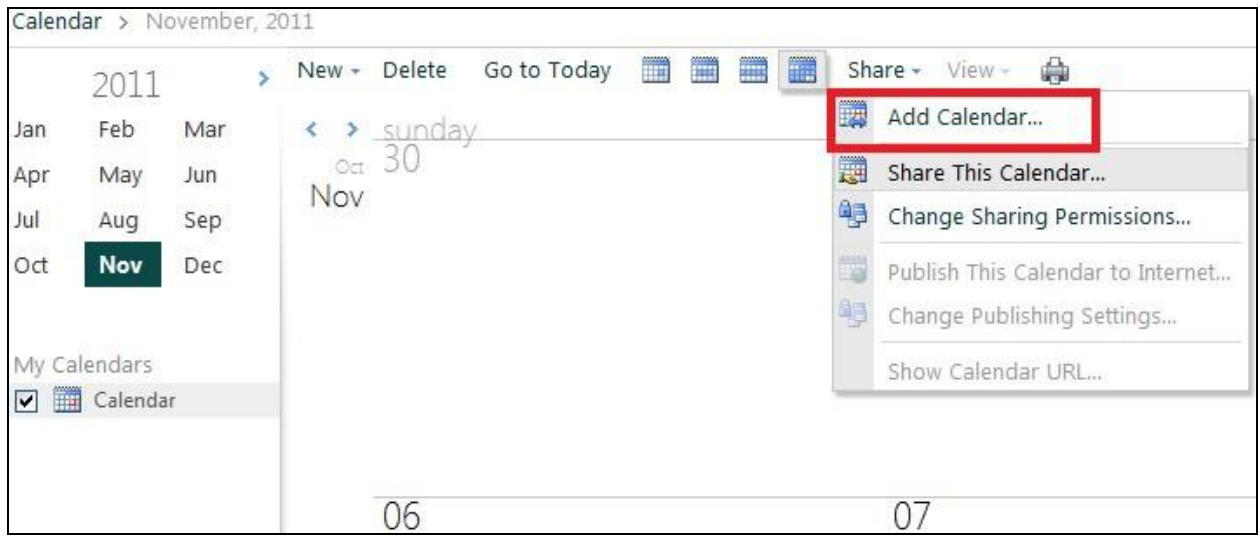

6) Select the radio button next to "**Calendar from the internet",** then right-click in the Calendar URL: box and select "**Paste"**. Then click "**OK**".

Please note that it could take up to 10 minutes for the calendar to "import" and show correctly.

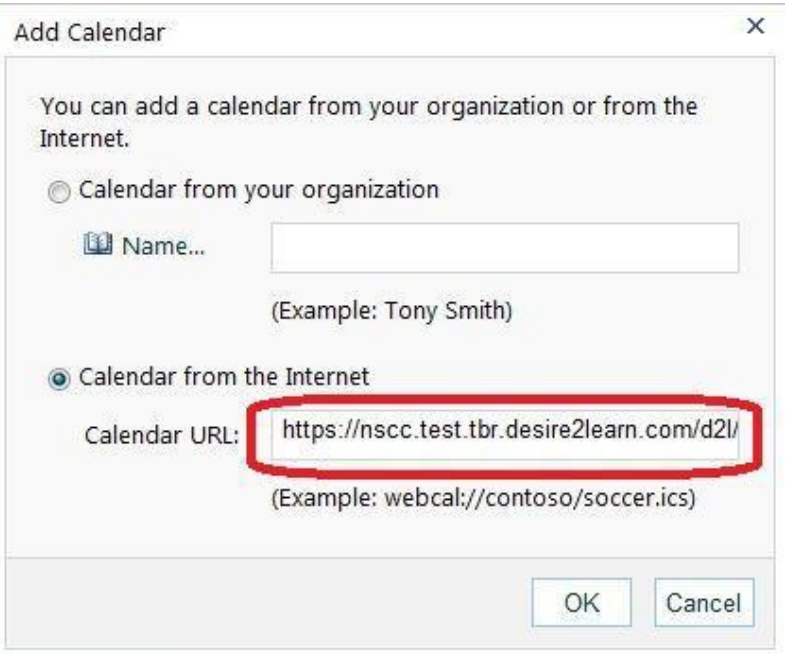